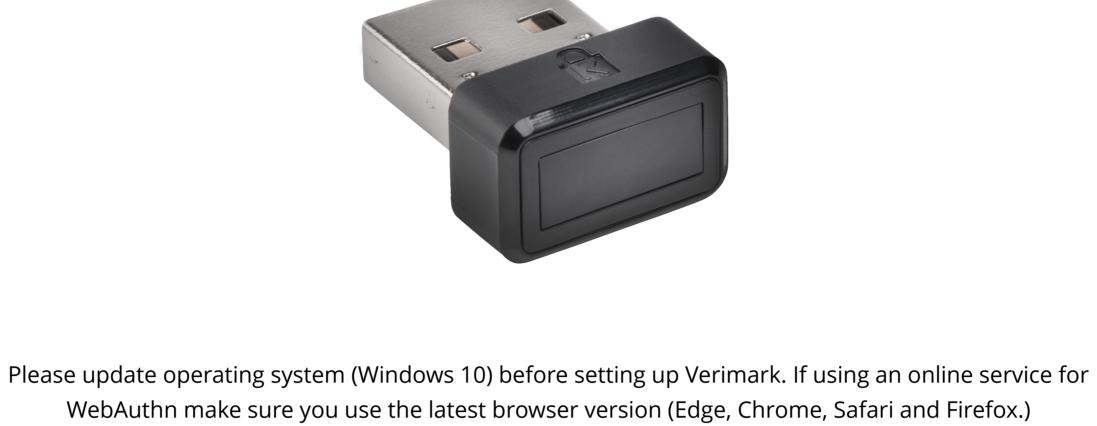

VeriMark™ Google Services Setup Guide

1. Go to **Gmail** or any other google service, log in page, type your **E-mail** and enter your **Password** then click **Next** 

Sign in
Use your Google Account

Email or phone
Forgot email?

Not your computer? Use a private browsing window to sign in. Learn more

Create account

Next

2. Click on the top right corner under the photo or profile picture and then click Manage your Google Account

### Security People & sharing Payments & subscriptions Privacy & personalization See the data in your Google Account Welcome, Manage your Google Account Manage your Google Account \*\* Add another account Security issues found Protect your account now by resolving these issues Sign out

● Home

Personal info

Data & personalization

People & sharing

② :::

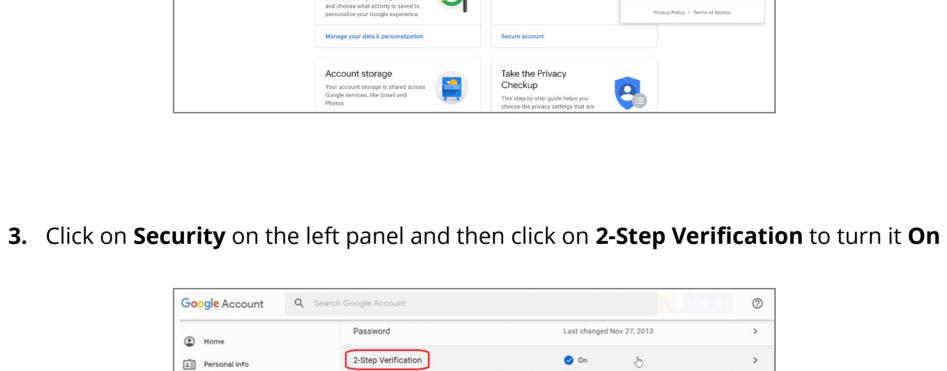

#### These can be used to make sure it's really you signing in or to reach you if there's suspicious activity in your account About Recovery phone

Ways we can verify it's you

Recovery email

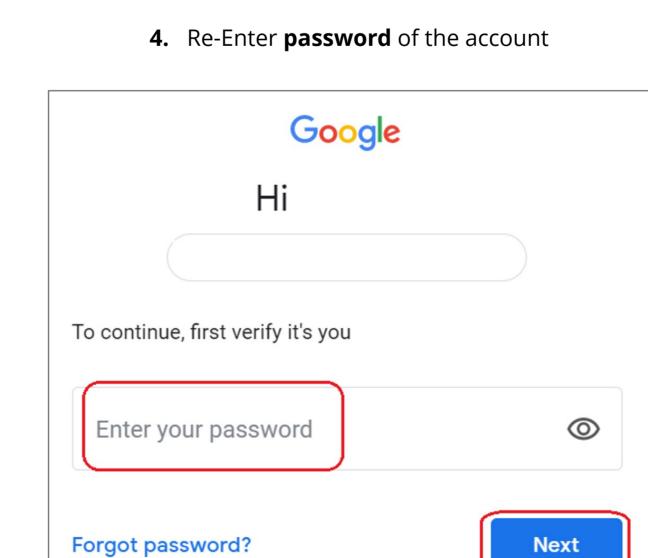

#### These printable one-time passcodes allow you to sign in when away from your phone, like when you're traveling.

Set up additional backup steps so you can sign in even if your other options aren't available.

5. Scroll down on 2-step Verification under Security key click on Add Security Key

← 2-Step Verification

SET UP

Voice or text message

USB or Bluetooth
External security

Get codes by text message or phone call.

Add more second steps to verify it's you

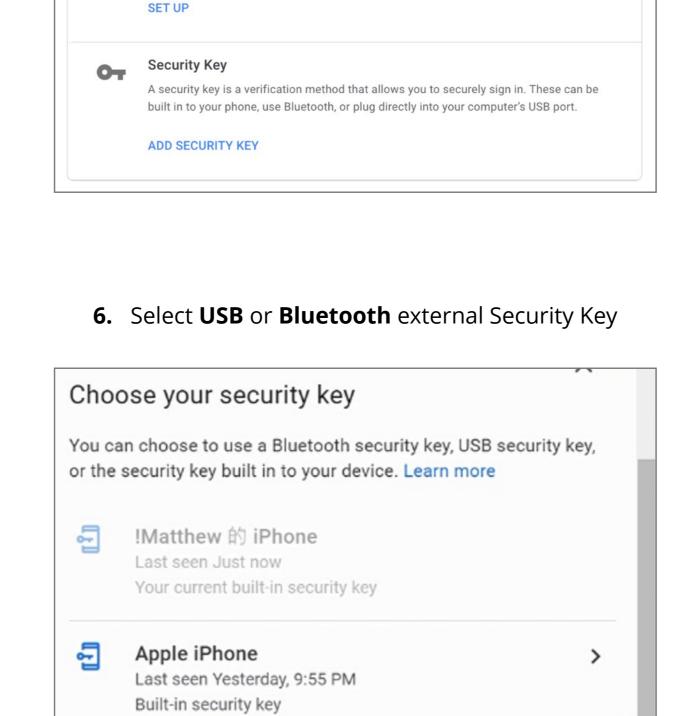

### Have your security key?

7. When prompted click **Next** to start setup

CANCEL

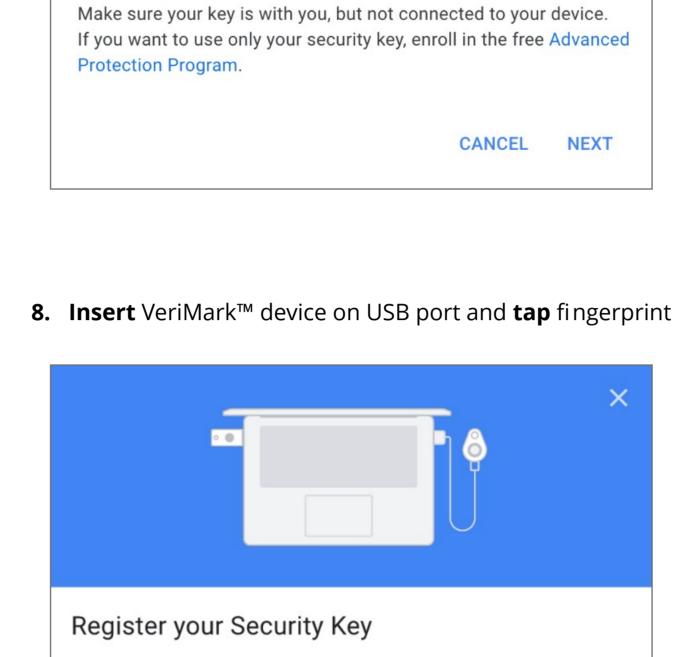

### Having trouble?

CANCEL

NEXT

1. Insert your Security Key in your computer's USB port or

2. Once connected, tap the button or gold disk if your key has

connect it with a USB cable.

one of them.

```
9. Allow Security key

myaccount.google.com wants to

See the make and model of your Security Key

Block Allow

10. Name security Key to be stored on the google account
```

## DONE

A second step after entering your password verifies it's you signing in. Learn more

11. Verify that key is successfully added to account

Your Security Key is registered. From now on, you'll use it to sign in

Security Key registered

with 2-Step Verification.

Security Key name

Available second steps

VeriMark Guard

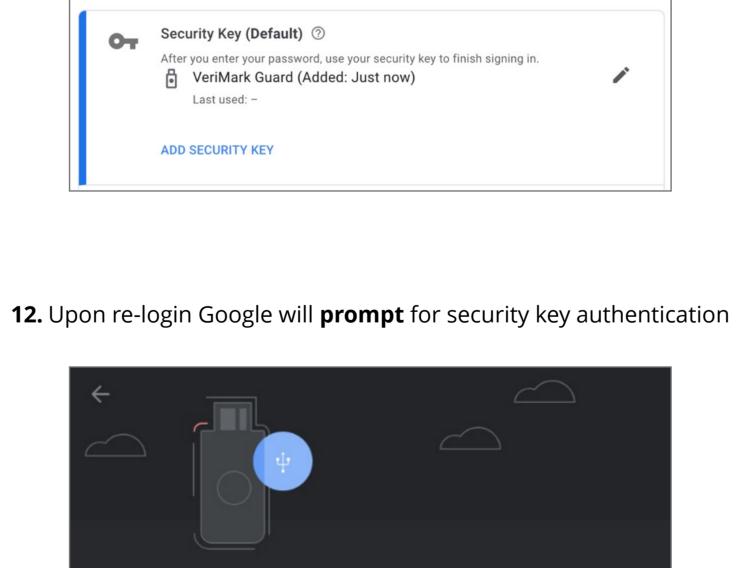

Cancel

Use your security key with google.com

Insert your security key and touch it

Verifying it's you...

Complete sign-in using your security key

# 13. Successful 2-step Verification

2-Step Verification

This extra step shows it's really you trying to sign

in

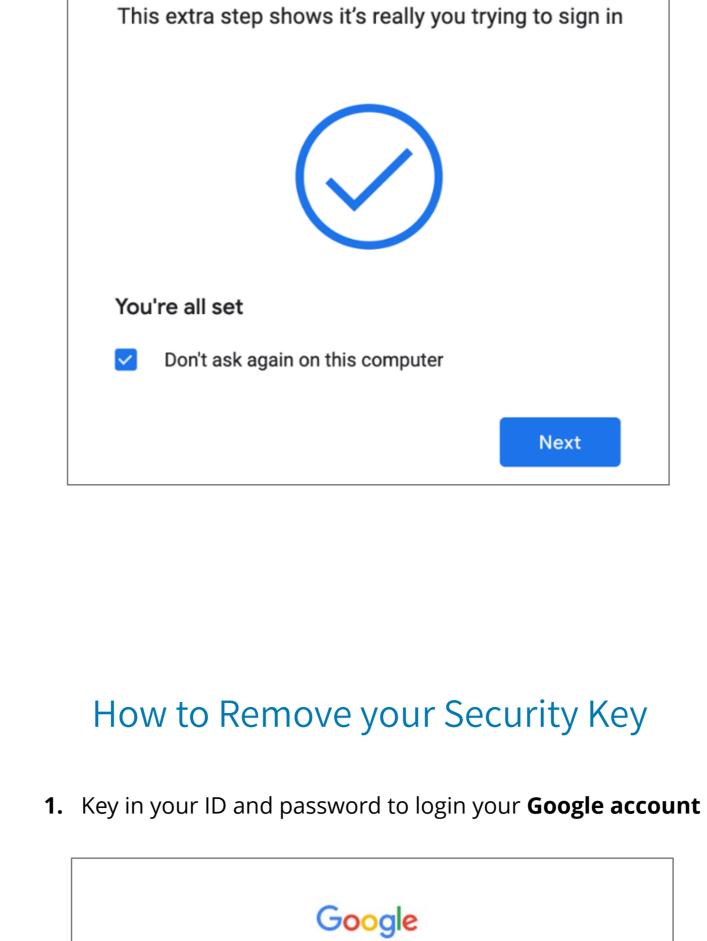

# Create account Next

2. Select **Security** item

Welcome,

Manage your info, privacy, and security to make Google work better for you. Learn more

Q Search Google Account

?

Not your computer? Use a private browsing window to sign

Sign in

Use your Google Account

Email or phone

Forgot email?

in. Learn more

Google Account

Data & personalization

Home

Security

People & sharing

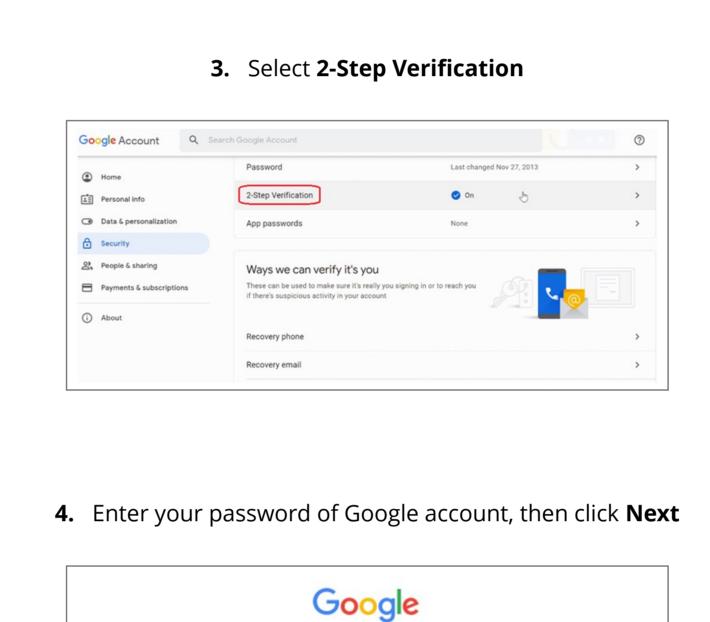

# Enter your password Forgot password? Next

Hi

To continue, first verify it's you

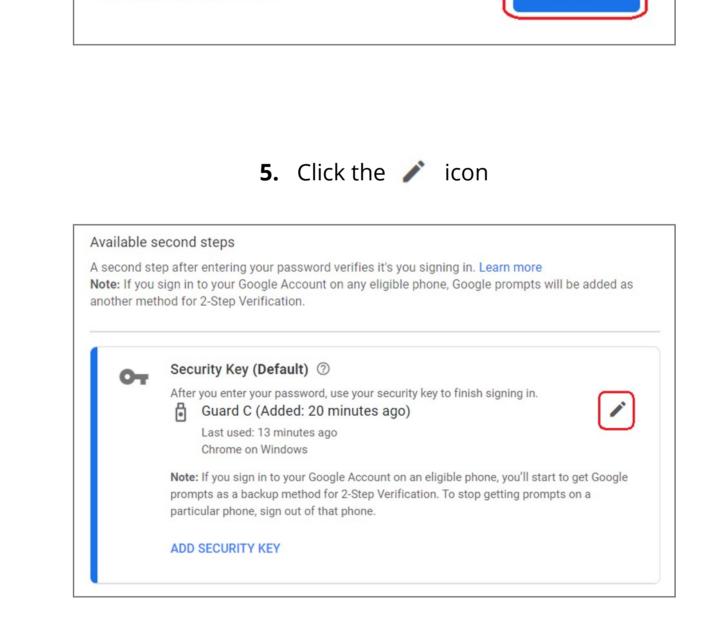

**6.** Select **REMOVE THIS KEY** item

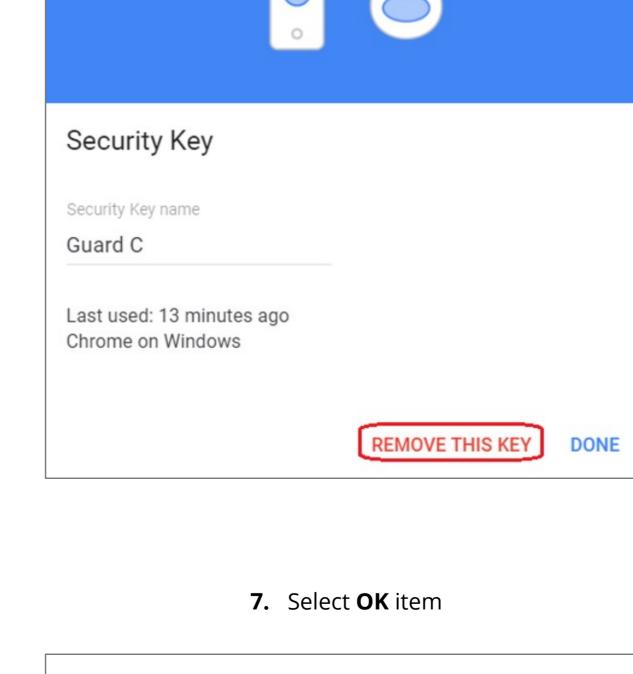

If you remove this Security Key, you won't be able to use it to sign in

CANCEL